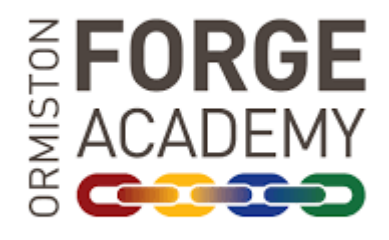

# **ClassCharts:**

# **A Guide for Parents and Carers**

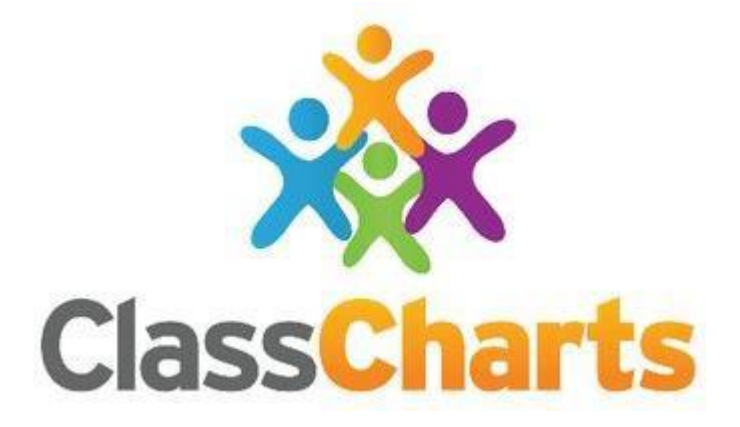

**April 2023**

### **Contents**

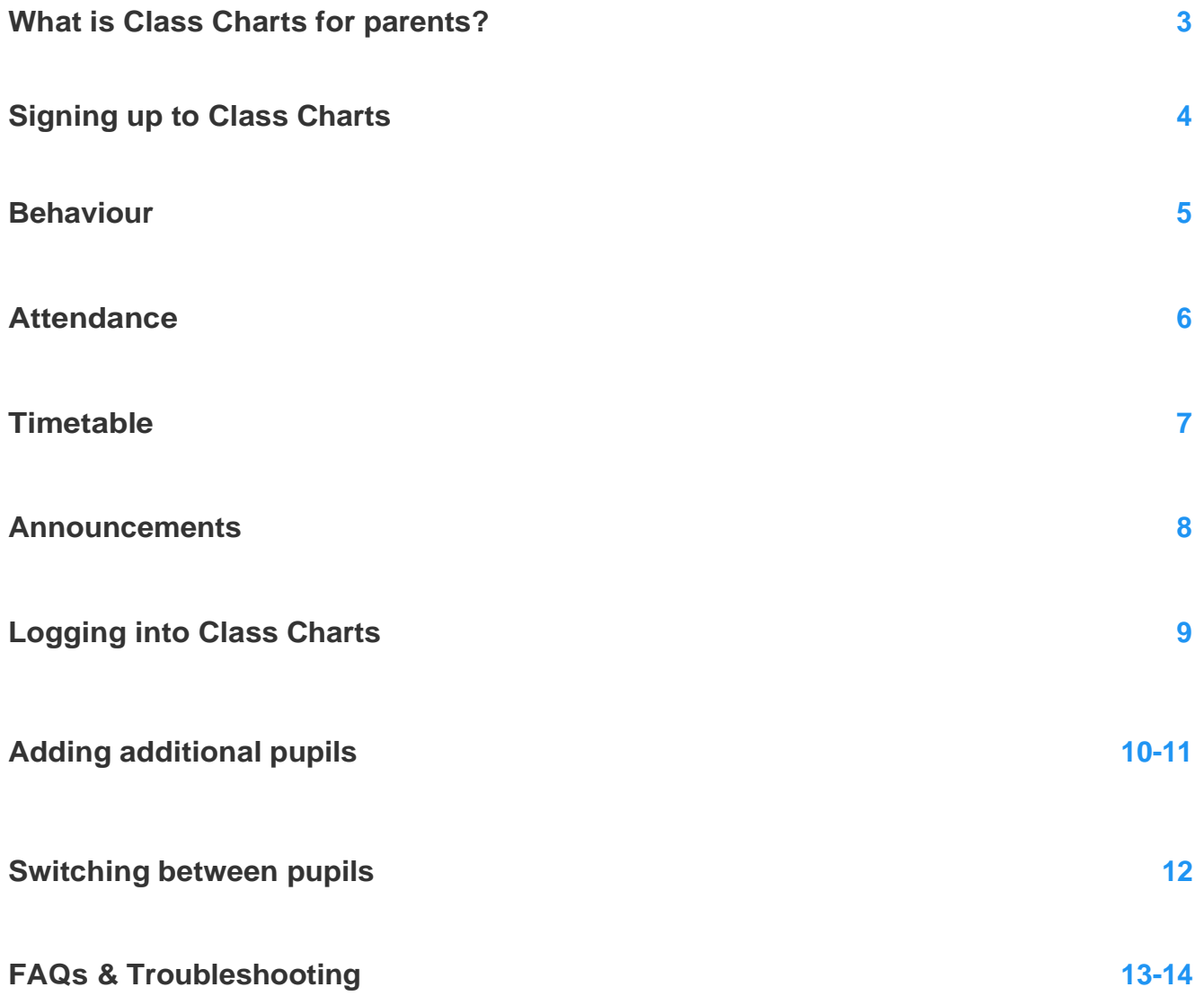

### **What is Class Charts for parents?**

You can use Class Charts to track the achievement (Forge points), behaviour (consequences), and attendance as well as viewing their timetable. You can also view announcements from our school. If you have more than one child, you can access Class Charts information about your children from a single, centralised parent account.

Class Charts for parents can be accessed through the Class Charts website [www.classcharts.com,](http://www.classcharts.com/) an iOS or Android apps.

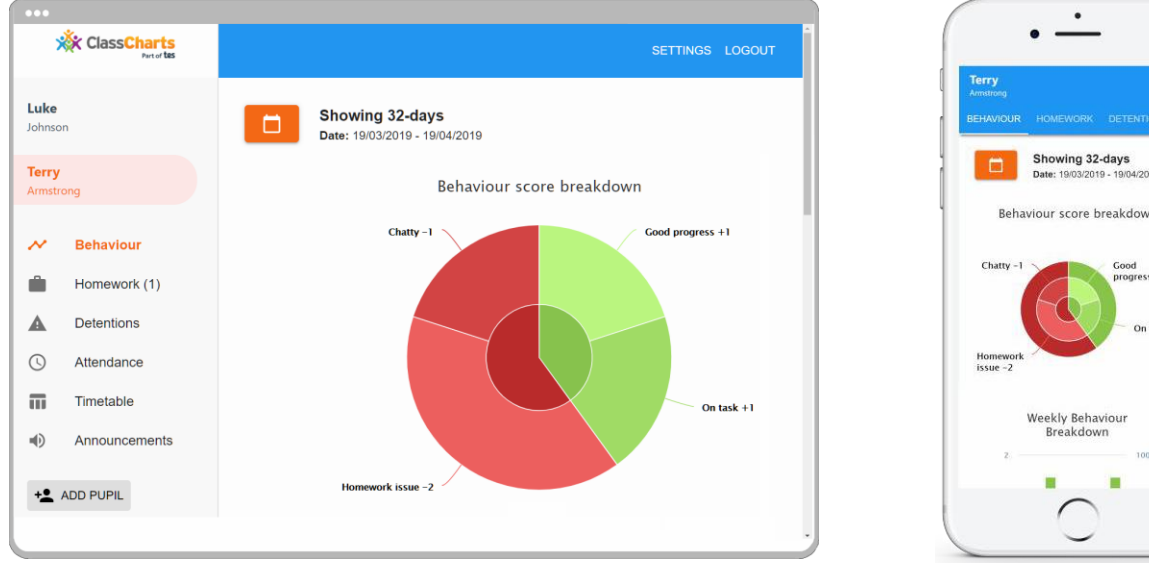

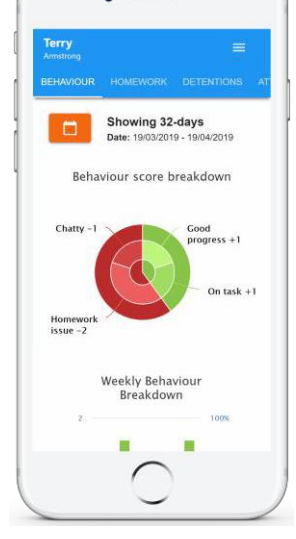

You will receive a Parent code from us, which will look similar to the example code shown on the right. You will receive this via email but can get this updated at a parents evening or via the post.

This code is used to set up your Class Charts parent account, which is covered on the next page.

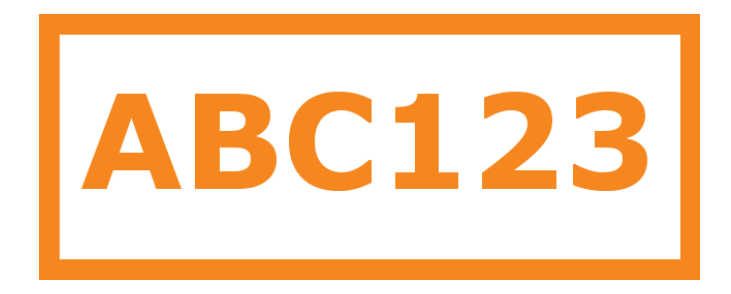

### **Signing up to Class Charts**

1. Select Sign up from the main page and fill in the form provided. Enter your parent code into the Access code field.

**Please note:** Your Access Code is not the same as your password. The access code is only needed for the initial sign up.

### Email address example@edukey.co.uk Access code (provided by school) **ABC123** Name Example parent Password ......... Retype password ......... **SIGN UP** Date of birth confirmation To confirm you are the parent / guardian, please enter your child's date of birth. Date of Birth 06/04/2007 OK CANCEL

**LOG IN** 

**SIGN UP** 

**3.** Confirm the pupil's date of birth when prompted. Click on the Date of Birth field

**2.** Click on the Sign up button

below the form.

and use the date picker to enter the correct date.

 $\mathcal{G}$  You have successfully signed up.

You will see the Behaviour tab.

process is complete.

**4.** A confirmation message will appear, indicating that the sign up

Selecting this tab will display multiple graphs which represent an overview of your child's achievement and behaviour data within a customisable timeframe.

By default, the displayed date range is 31 days To view a different range of behaviour data, click on the Date button to select from the available presets or create your own custom date range.

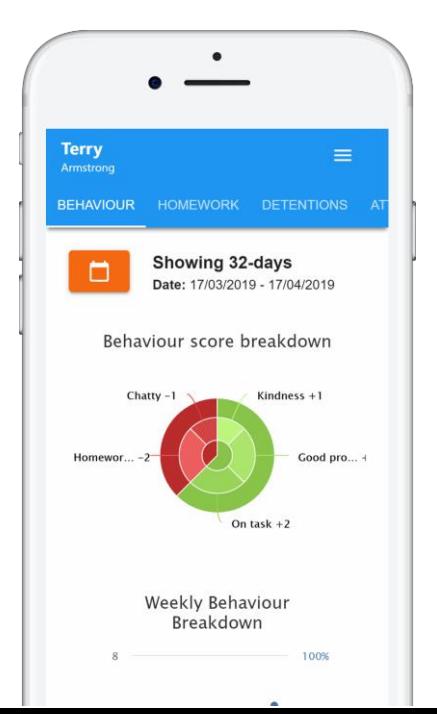

### **Behaviour: Positive ('Forge points') and negative ('consequences' B1, B2 etc.)**

Below these graphs you will find a list of behaviour activity relating to your child. These display the behaviour that was awarded, when it was awarded, who awarded the behaviour, the lesson the behaviour was awarded in, and how many points the award is worth.

At Ormiston Forge Academy, pupils receive positive recognition points for doing something 'over and above' our basic expectations. Points are awarded for acts of Respect, Aspiration and Resilience.

Pupils can also receive points for attendance, for subject specific praise and if they are nominated by the Pastoral or Senior Leadership Team (SLT).

Pupils can also receive negative consequence points for making poor choices and breaching our code of conduct. Pupils receive a verbal warning first and if their behaviour persists then further consequences are issued.

The system is simple and well-understood and all pupils and staff have had training.

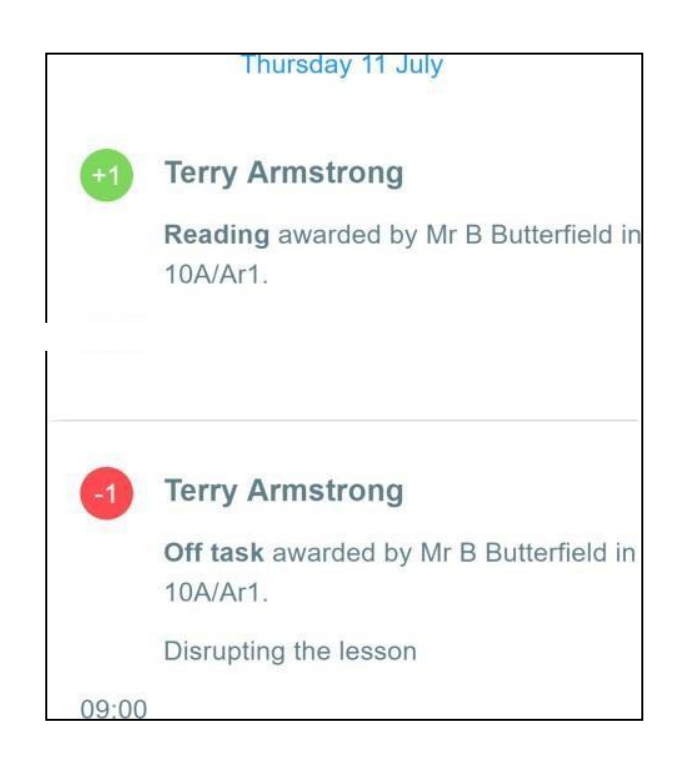

Positive and negative points indicate what the point awarded was for, when and by which member of staff.

### **Attendance**

You can see the attendance record for your son/daughter by looking at the Attendance tab

Selecting this tab will present you with a table of **your child's** attendance data for the past 31 days.

To change the displayed timeframe of attendance records, click on the Date button and select the date range of your choice.

Attendance records fall under four categories: Present, Late, Authorised absence and Unauthorised absence.

**Present**: Your child attended the lesson.

**Late**:Your child was late to the lesson.

**Authorised absence**: Your child did not attend the lesson, but had a valid reason for doing so.

**Unauthorised absence**: Your child did not attend the lesson and did not have a valid reason to do so.

 $\bullet$ **Terry**<br>Armstrong  $\equiv$ DETENTIONS WELLBEING ATTENDANCE m Custom - showing 31 days Date: 11/06/2019 - 11/07/2019 Attendance percentage: 100% AM PM P1 P2 P3 P4  $P<sub>5</sub>$  $11$ Jun  $12$ Jun 13 Jun  $14$ Jun 15 Jun 16 Jun

### **Timetable**

You can also view the timetable for your child using the Timetable tab.

Selecting this tab will present you with your **child's** timetable for the current day. This includes the time of each lesson, the lesson name, the **teacher's** name and the room where the lesson will take place.

Your child's current lesson will be highlighted in blue, as shown on the right.

To view timetable data for another day of the week, click on one of the other displayed dates along the top of the timetable.

To change the displayed week, click on the Date button and select a date from the week of your choice.

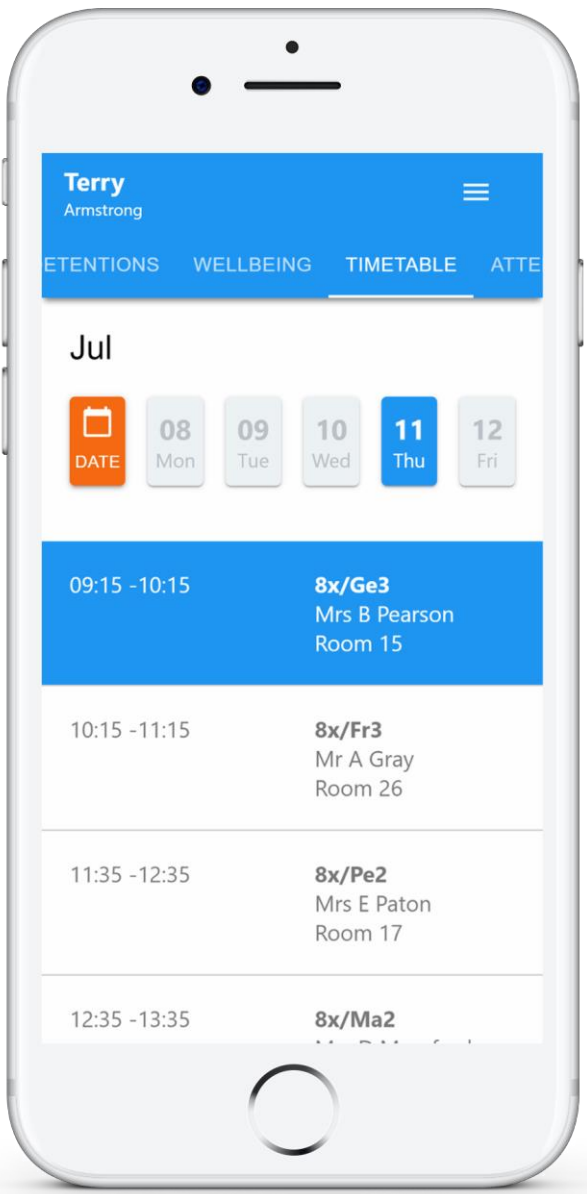

### **School Announcements**

We will use Class Charts to share announcementswith parents and carers and these will appear on the Announcements tab.

Clicking on this option will display a list of announcements that have been shared with you regarding the selected pupil. **Terry** ≡ Announcements with a pin icon Armstrong willalways stay at the top of the **BEHAVIOUR ANNOUNCEMENTS (1) HOMEW** announcements list. If you are viewing Announcements announcements from the main parent dashboard, click on the X icon in the top right-hand corner Ξ **Example School** of an announcement to dismiss Jun 12 2019 it. **GCSE Exam** Dismissed announcements can timetable 2019 be viewed again in the pupil's individual Announcements tab. Important Exam season is now upon us! Please find attached the timetable for upcoming GCSE exams this term. **Attachments** 7 timetable.xlsx

Once you have signed up to Class Charts, you can log back into your parent account at any time.

### **Logging in to ClassCharts**

**1.** Select Log Infrom themain page and enter your email address and password into the fields provided.

**LOG IN SIGN UP** 

Email address\* Your email address Password\* Your password **LOG IN** Remember me

Forgot your password? Click here to reset.

**2.** Click on the Log in button to begin accessing your Class Charts parent account.

If you would like stay logged in when you close the Class Charts app, tick the checkbox labelled Remember me.

If you have forgotten your password, click on the Forgot your password link. You will be prompted to confirm your email address so that a password reset email can be sent.

### **Adding additional pupils**

Once youhavesetupyourClassChartsparentaccount, youcanaddadditional children to the same account. To add another child to your account, please follow the steps below:

**1.** Click on Add Pupil button in the left-hand side navigation menu.

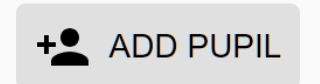

**2.** Enter the Parent Access Code that was provided to you by your school.

#### Add a child to your account

Please enter the parent code supplied by the school to add a new child. Code

**ABC123** 

#### Date of birth confirmation

To confirm you are the parent / guardian, please enter your child's date of hirth Date of Birth

08/03/2006

CANCEL OK

CANCEL

OK

#### **4.** A confirmation message

**3.** Enter yourchild's date of

birth when prompted.

will appear and the child will be added to the left-hand side navigation menu.

 $\mathfrak{S}$  You have successfully added a child.

## **Adding additional pupils (using the ClassCharts app)**

You are also able to add additional children through the Class Charts Parent app. To add another child to your account via the app, please follow the steps below:

**1.** Click on the Pupil icon in the bottom righthand corner of the app and select Add pupil.

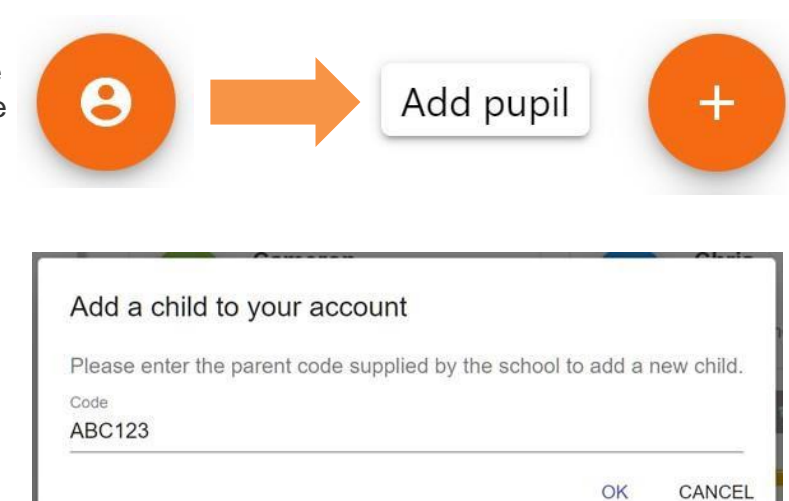

**2.** Enter the Parent Access Code that we provided.

### **3.** Enter yourchild's date of birth when prompted.

### Date of birth confirmation

To confirm you are the parent / guardian, please enter your child's date of birth. Date of Birth

08/03/2006

OK CANCEL

#### **4.** A confirmation message will appear and the child will be added to the pupil icon

popup.

 $\mathcal{G}$  You have successfully added a child.

If multiple children have been set up on your Class Charts parent account, you are able to switch between them and view child specific data at any time.

### **Switching between pupils**

To switch between pupils on the desktop view, click on their name in the left-handside menu.

Their individual pupil dashboard will open on the first entry in the list. You can then switch between tab categories by clicking on the available icons in the list.

You can check to see which pupil is currently selected by looking for the orange tab highlighting their name in the left-hand side menu.

To switch between children on the mobile app, click on the Pupil icon in the bottom right hand corner of the app and select the child of your choice.

Their individual pupil dashboard will open, allowing youto swipebetween their available tabs.

If you're using the desktop view, you can access the account settings menu through the Settings button in the top right- h a n d corner of the page.

If you're using the mobile app, these options can be accessed through the three lines menu in the top right-hand corner.

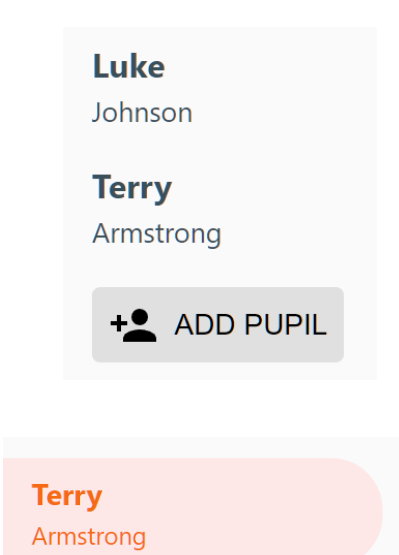

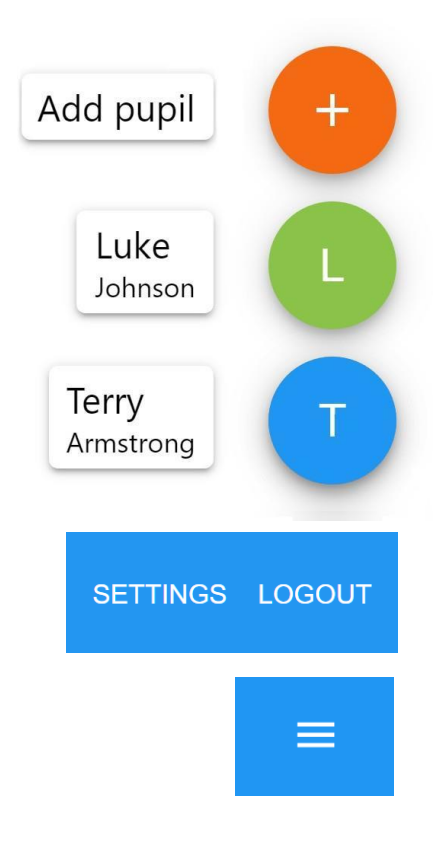

## **FAQ &Troubleshooting**

The Change password page allows you to enter a new password for your Class Charts parent account.

The new password must be a minimum of 8 characters long, but we also recommend including an uppercase letter, a lowercase letter, a number and a symbol.

#### X Change password

Current password

New password

Repeat password

The Account details page allows you to change the displayed name on your Class Charts parent account and the email address used to log in and receive notifications.

If you no longer wish to use your Class Charts parent account, click on the Delete Account option to permanently delete it. Should you change your mind, you will need to sign up again using the parent code we provided.

#### $\times$  Account details

Full name

Example parent

Email address example@edukey.co.uk

**SAVE** 

**DELETE ACCOUNT** 

### **FAQ &Troubleshooting**

#### "I don't have a parent code!"

Please contact us on via the link: [Ormiston Forge Academy -](https://ormistonforgeacademy.co.uk/contact) Contact and ask for a new parent code.

#### "I can't log in! "

Please check your inbox. Have you ever had emails from Class Charts? If not, your email address could be misspelt. Also, check your junk or spam folder.

#### "It says I don't have an account!"

Please make sure that you have successfully tried signing up with your parental access code before attempting to log in.

#### "My password is incorrect!"

#### Please use the "Forgot your password" link to reset your password.

"Class Charts says my child has been awarded a postcard but it has not arrived. Where is it?" Postcards have been designed and staff will be giving these to pupils personally after October 2019 halfterm. Any pupil awarded a postcard in the first half-term will, instead, receive a letter from the Principal. These will be sent over October half-term.

We will then use postcards and staff will write these and give them to pupils who they have nominated